# **HINWEISE**

## **"ANIMIERTE, FARBENFROHE TINTENSCHWADEN"**

#### **ANLEITUNG ZUR AKTION: ANIMIERTE, FARBENFROHE TINTENSCHWADEN**

- 1. Lade die Aktion Tintenschwaden.atn und die Tintenpinsel.abr nach Photoshop, indem du doppelt auf jede Datei klickst.
- 2. Öffne dein Bild in Photoshop. Achte darauf, dass die Einstellungen unter Bild>Modus bei RGB-Farbe und 8 Bit/Kanal gesetzt sind. Das beste Ergebnis bekommst du, wenn dein Bild circa 2.000 px bis 2.500 px breit ist.
- 3. Prüfe die Einstellungen für den Pinsel: Deckkraft 100 %, Fluss 100 %, Modus: Normal.
- 4. Setze die Vordergrundfarbe auf Schwarz, die Hintergrundfarbe auf Weiß.
- 5. Erstelle eine neue Ebene.
- 6. Male auf der Ebene mit dem runden Pinsel ein paar Striche. In diesen Bereichen erhältst du am Ende den stärksten Effekt.

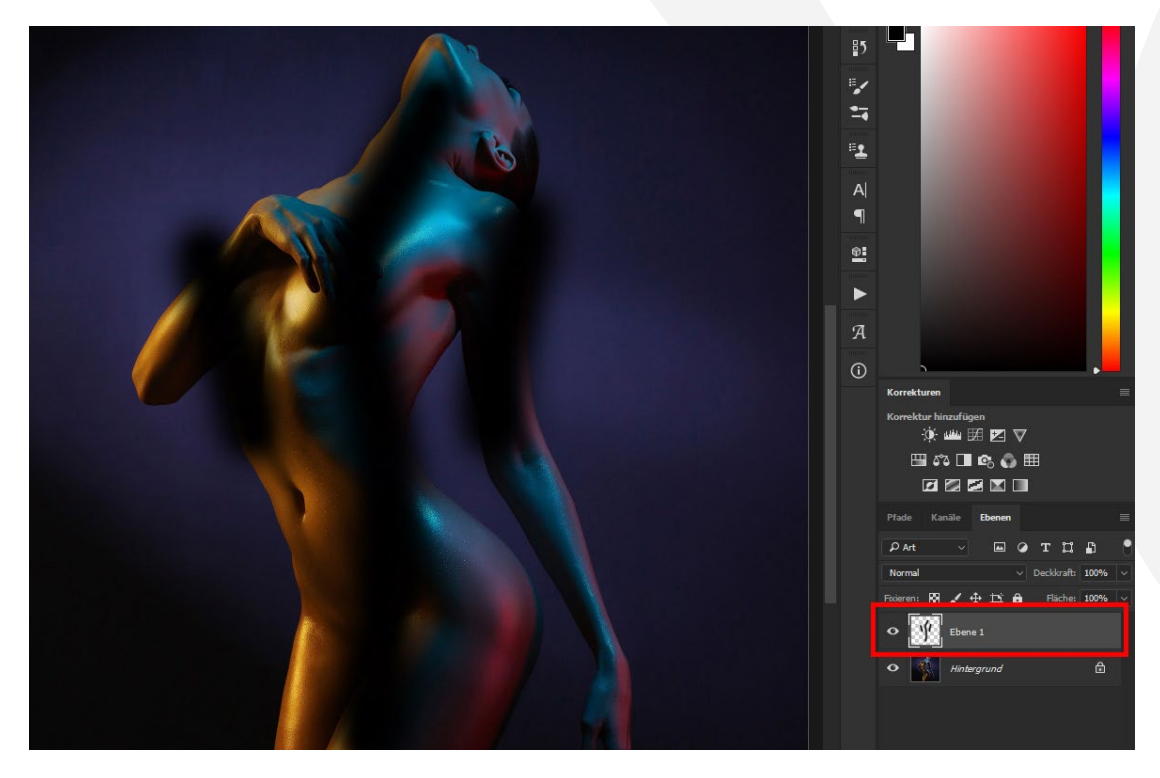

## **PS-AKTIONEN "ANIMIERTE, FARBENFROHE TINTENSCHWADEN"**

- 7. Starte die Aktion "Farbenfrohe Tintenschwaden". Klicke dafür im Aktionen-Bedienfeld auf den Play-Button (Auswahl ausführen).
- 8. Fertig. Jetzt kannst du die GIF-Animation erstellen. Starte die Aktion "GIF-Animation erstellen". Klicke dafür im Aktionen-Bedienfeld auf den Play-Button (Auswahl ausführen).
- 9. Beim Ausführen der Aktion wird eine Meldung angezeigt. Klicke auf Anhalten.
- 10. Bei der Aktion kann es dazu kommen, dass an den Bildrändern harte Kanten entstehen (siehe Beispielbild). Diese kannst du jetzt selbst aufbessern:

Der dafür erforderliche Pinsel ist bereits ausgewählt. Ebenso befindest du dich bereits in der Maske der Ebene "1", in der du arbeiten musst. Klicke mit dem Pinsel einmal in einen Bereich der harten Karten. Dabei passiert zweierlei: (1) Die Kante wird verformt. (2) Der Pinsel wechselt seine Form.

Klicke mehrfach in die Bereiche der harten Kanten, bis diese deinen Wünschen entsprechen.

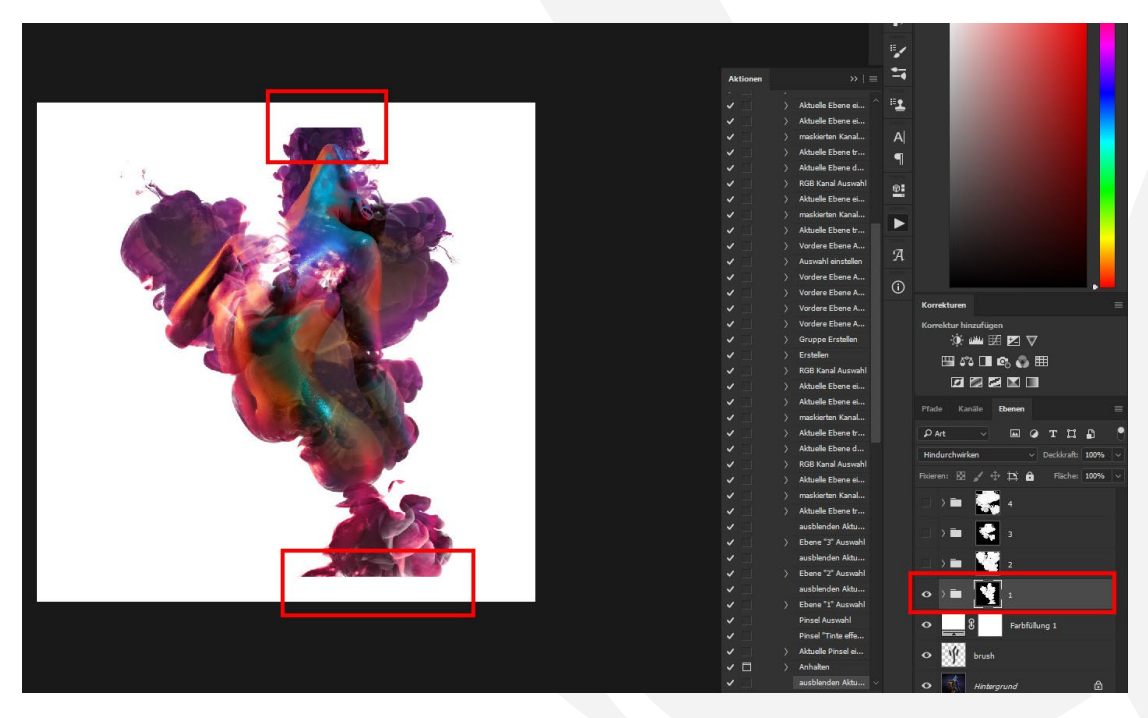

- 11. Führe die Aktion weiter aus, indem du im Aktionen-Bedienfeld wieder den Play-Button drückst.
- 12. Es wird erneut die bereits bekannte Meldung angezeigt. Klicke auf Anhalten.

## **PS-AKTIONEN "ANIMIERTE, FARBENFROHE TINTENSCHWADEN"**

- 13. Sind wieder harte Kanten vorhanden, folge den Ausführungen zu Punkt 10 der Anleitung. Dieses Mal arbeitest du in der Maske der Ebene "3".
- 14. Führe die Aktion weiter aus, indem du im Aktionen-Bedienfeld wieder den Play-Button drückst.
- 15. Um das GIF zu speichern: Öffne nach Ablaufen der Aktion "GIF-Animation erstellen" das Fenster Für Web speichern (Datei>Exportieren>Für Web speichern… oder Shortcut Shift+Strg+Alt+S).
- 16. Wähle zum Speichern das GIF-Format und setze im Bereich Animation die Optionen für Schleifenwiedergabe auf Unbegrenzt. Klicke dann auf Speichern…

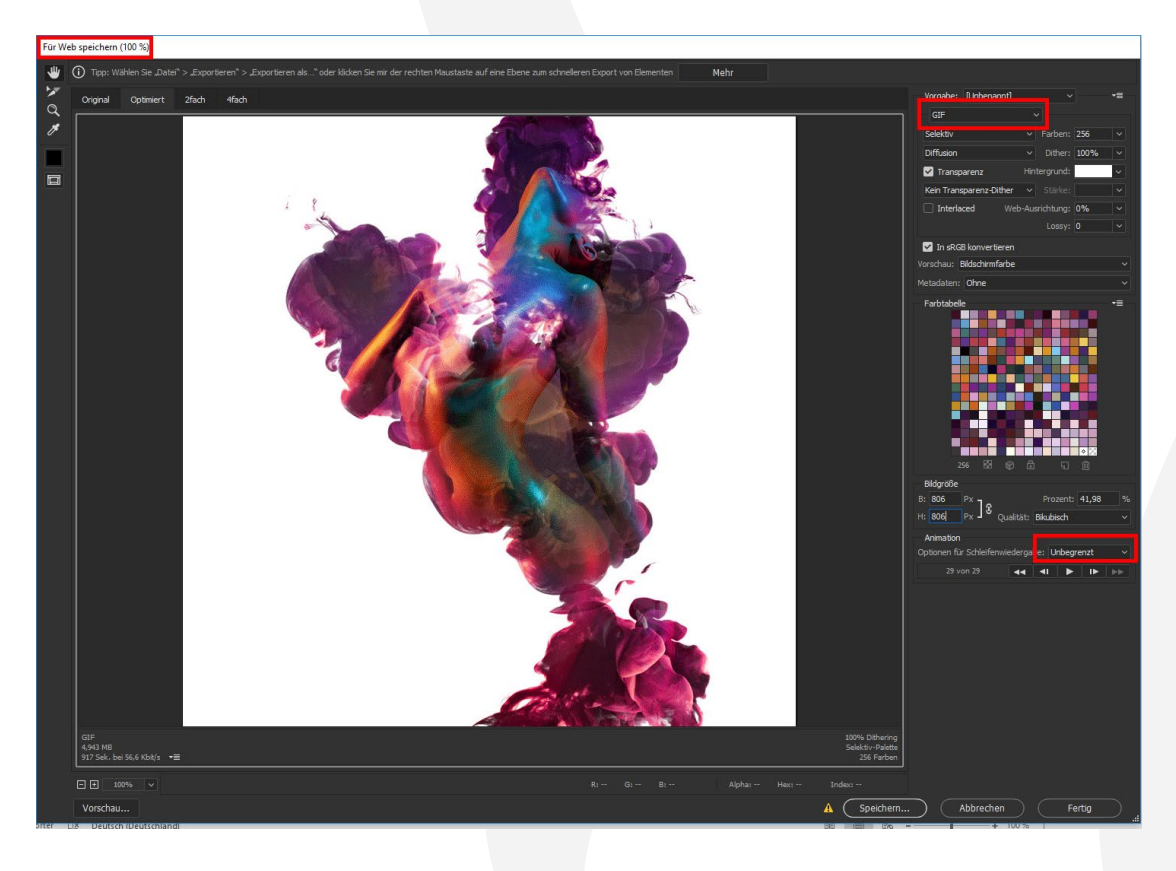

#### **NUTZUNGSHINWEISE**

Informationen zur Nutzung der Inhalte und insbesondere die Voraussetzungen zur kommerziellen Verwertung findest du [in den detaillierten Nutzungshinweisen.](https://shop.psd-tutorials.de/nutzungshinweise)

#### **KONZEPTION, GESTALTUNG UND DESIGN**

4eck Media GmbH & Co. KG www.4eck-media.de